Số: 69A/HD-CNTĐ-NNL *Tp. Hồ Chí Minh, ngày 07 tháng 10 năm 2021*

# **HƯỚNG DẪN Tham dự thi trực tuyến các lớp Công nghệ thông tin**

Trung tâm đào tạo nguồn nhân lực hướng dẫn học viên cách thi trực tuyến các lớp Công nghệ thông tin Cơ bản 1, Cơ bản 2, Nâng cao 1, Nâng cao 2 – CAD, Nâng cao 2 – Excel.

- **A. Trang thiết bị cần thiết**
	- Học viên sử dụng 1 trong 2 nhóm thiết bị dư thi như sau:
		- Laptop có tích hợp Camera
		- PC và 1 thiết bị làm Camera (điện thoại hoặc webcam rời)
	- Học viên cài phần mềm Apowersoft để ghi lại màn hình và Camera trong suốt quá trình thi (link<https://www.apowersoft.com/free-online-screen-recorder> )

#### **B. Tác phong học viên**

- Có mặt trước giờ thi 30 phút.
- Không gian ngồi làm bài thi yên tĩnh, không có người qua lại, ánh sáng phù hợp để hình ảnh trên camera rõ nét.
- Trang phục chỉnh tề, lịch sự.
- Không sử dụng tai nghe trong quá trình thi.
- Để thẻ Sinh viên/CMND/CCCD trước mặt để cán bộ coi thi kiểm tra khi được yêu cầu.
- Điều chỉnh webcam để quay rõ khuôn mặt trong quá trình thi.

#### **C. Tiến trình thi trực tuyến**

**Bước 1**: Mở trình duyệt **web Chrome**

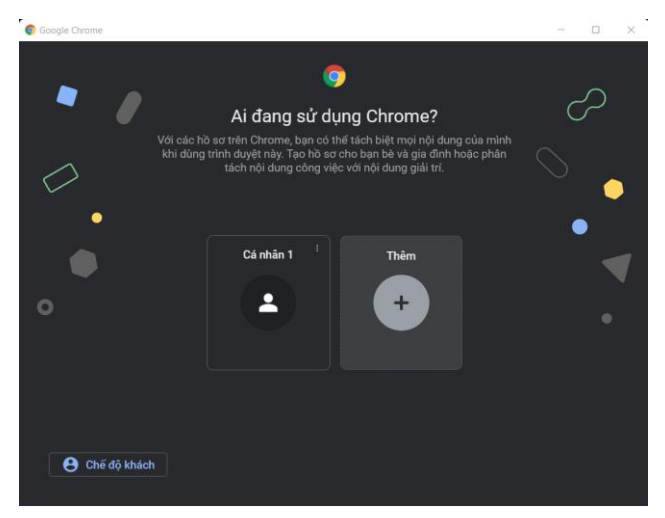

#### **Bước 2**: Đăng nhập **Chrome**

- Nhấn chọn **Thêm**
	- o Chọn **Đăng nhập**
		- Sử dụng tài khoản <mã số sinh viên**>@mail.tdc.edu.vn**

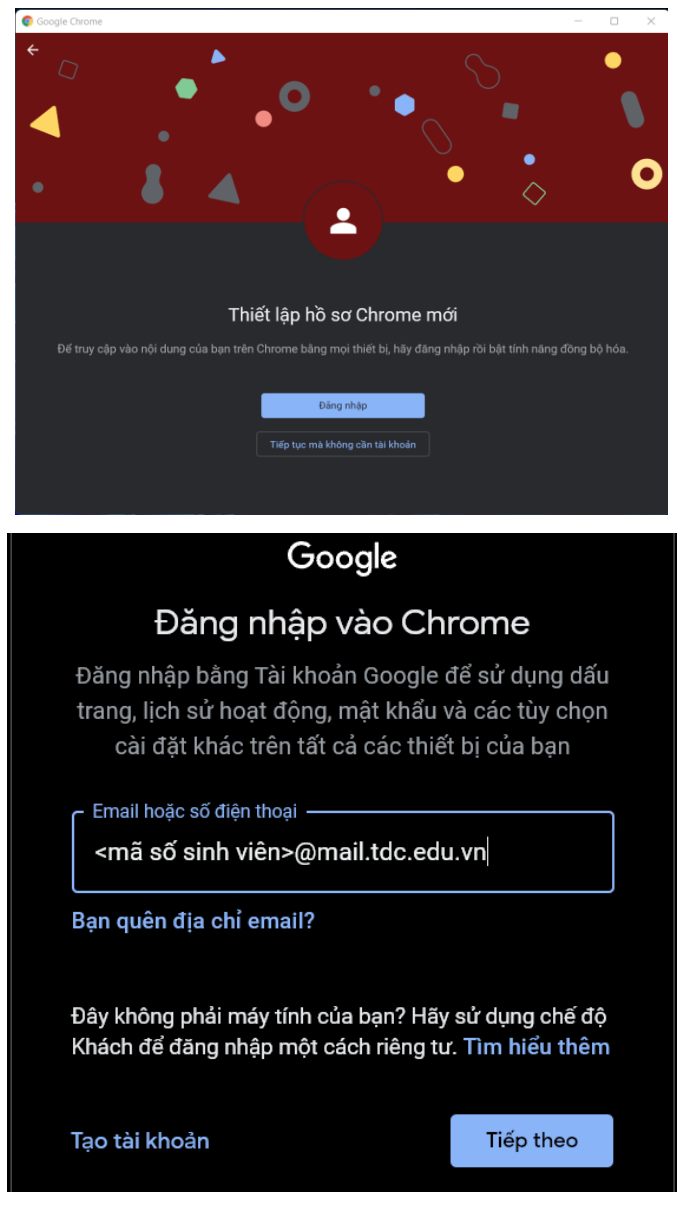

**Bước 3:** Mở Google chat

- Đăng nhập Google chat
- Chọn Group lớp thi tương ứng
- Chọn **Luôn thông báo**

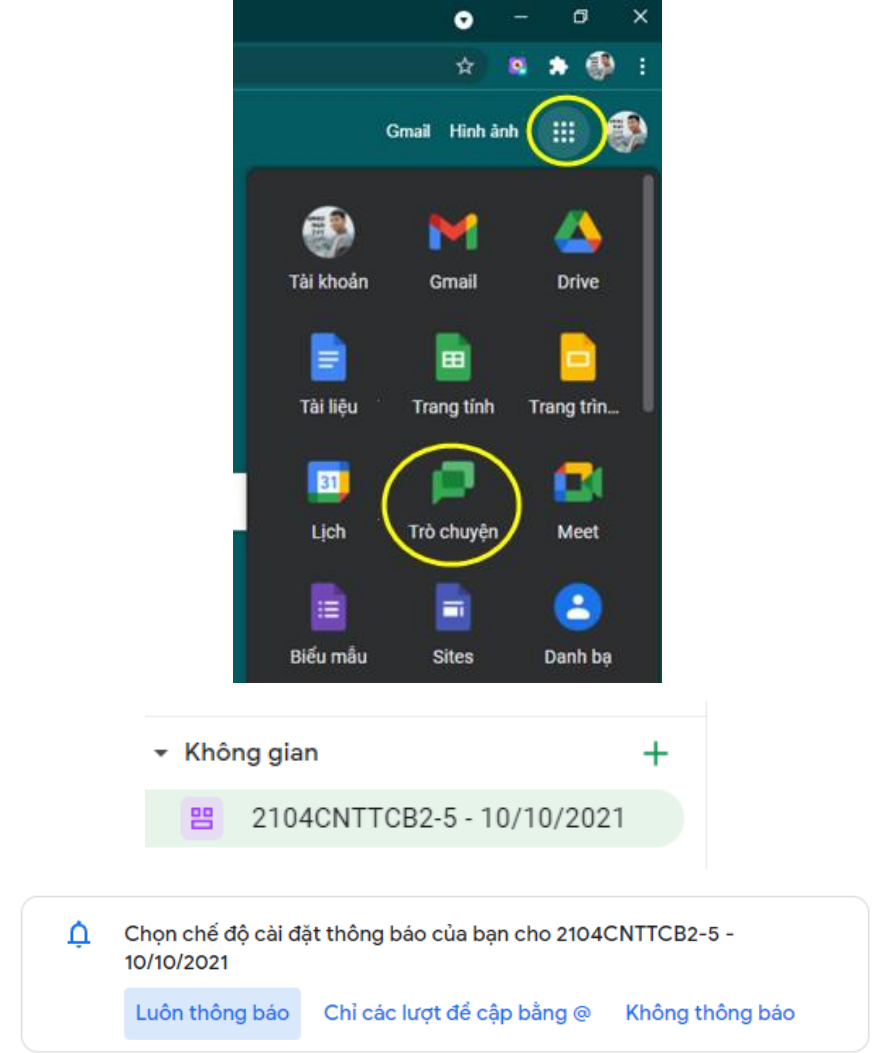

#### **Bước 4**: Truy cập Google meet

- Truy cập vào đường link trong group chat Google chat (luôn mở webcam)

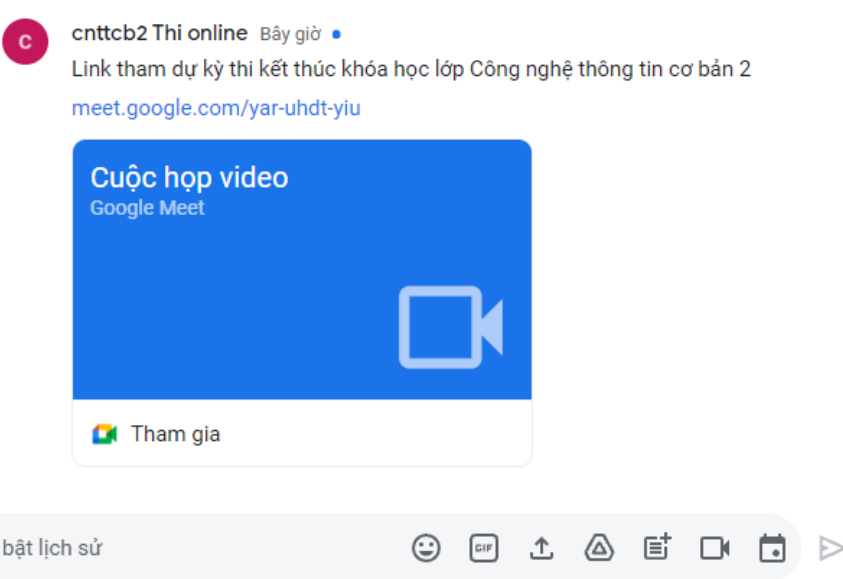

## **Bước 5:** Điểm danh

Đã

- Thực hiện điểm danh qua Google meet theo yêu cầu của cán bộ coi thi.

**Bước 6**: Tạo thư mục lưu video

- Cú pháp tạo thư mục lưu video: **<Mã học viên>\_<Họ và tên học viên>**

## *Ví dụ*: Học viên **Nguyễn Văn A** có Mã học viên là **HV1**, thì thư mục lưu video là: **HV1\_Nguyen Van A**

- Truy cập ổ đĩa D
	- o Tạo Folder mới với tên: **HV1\_Nguyen Van A** (không có dấu)

## **Bước 7:** Quay màn hình

- Bật phần mềm ApowerREC và nhấn nút "Start Recoding" đề bắt đầu quá trình ghi màn hình trên máy tính (xem thêm hướng dẫn quay màn hình máy tính).

**Bước 8:** Nhận đường link thi lý thuyết.

- Theo dõi hướng dẫn thi lý thuyết qua Google meet
- Chuyển qua Tab Google chat
	- o Nhấn vào đường link thi lý thuyết
- Thực hiện bài thi

**Bước 9**: Gửi điểm thi lý thuyết.

- Kết thúc thời gian làm bài
	- o Nhấn nút Print Screen 2 lần (chú ý vẫn đang ở Tab làm bào thi cửa sổ báo điểm)

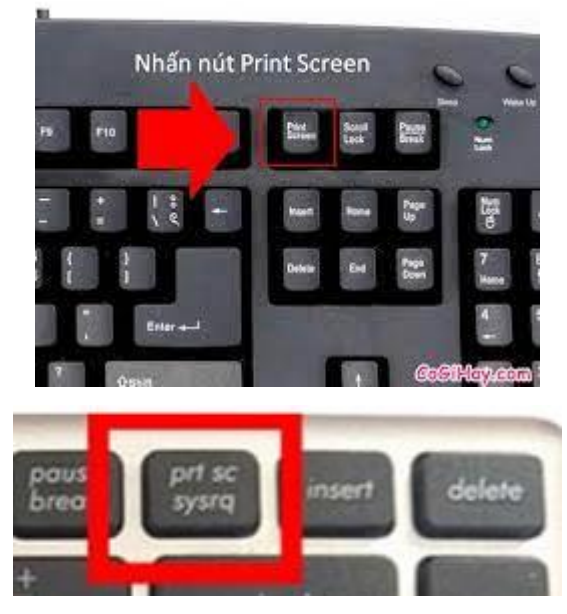

- o Chuyển qua Tab Google chat
	- Chon vào vị trí nhắn tin
		- Nhấn phím  $\text{Ctr} + \text{V}$  (chép hình ảnh) o Nhấn **Enter**

#### **Bước 10:** Xác nhận điểm

- Chuyển qua Tab Google meet sau khi đã gửi hình điểm thi.
- Đợi giáo viên gọi tên và xác nhận điểm thi.

**Bước 11**: Nhận bài thi thực hành

- Nhân đề thi thực hành qua Google meet
	- o Chọn đường link bài thi.
- Nhấn chuột phải vào file bài thi tương ứng (Mã học viên lẻ đề 01, Mã học viên chẵn đề 02)
	- o Chọn **Tải xuống** (tải bài thi về)

**Bước 12**: Tạo thư mực chứa bài thi

- Chọn ổ đĩa D
- Tạo thư mục mới với cú pháp: *<Lớp học> Mã HV Đề thi <Họ và tên học viên>*

*Ví dụ*: Học viên **Nguyễn Văn A** học lớp CNTT **CB1** có Mã học viên là: **HV1**, đề thi **01**, thì thư mục chứa bài thi có tên là: **ThiCB1\_HV1\_De01\_Nguyen Van A** (không có dấu)

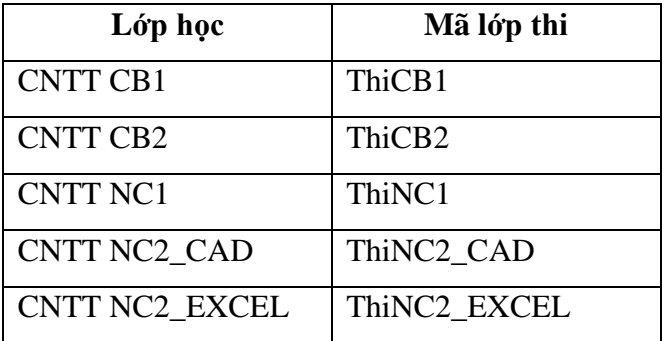

**Bước 13**: Nộp bài thi thực hành

- Nén thư mục chứa bài thi (tất cả các file của bài thi chứa trong thư mục này).
- Chuyển qua Tab Google chat  $\rightarrow$  Nhấn vào đường link nộp bài thi.
- Thực hiện theo hướng dẫn nộp bài.

*Ghi chú*: Đường link nộp bài sẽ đóng sau khi kết thúc thời gian làm bài 05 phút.

**Bước 14**: Nộp video quá trình thi

- Dừng ghi hình (chỉ dừng ghi hình sau khi đã nộp bài thi).
- Nén thư mục chứa video ghi hình (tất cả các file ghi hình chứa trong thư mục này).
- Nhận đường link Google form nộp video ghi hình qua Google chat.
- Thực hiện theo hướng dẫn nộp video (xem thêm hướng dẫn quay màn hình máy tính). Trên đây là hướng dẫn học viên cách thi trực tuyến các lớp Công nghệ thông tin Cơ bản 1,

Cơ bản 2, Nâng cao 1, Nâng cao 2 – CAD, Nâng cao 2 – Excel.

## **GIÁM ĐỐC TT. ĐÀO TẠO NGUỒN NHÂN LỰC**

**Trần Hồng Văn**